# **GUIA SIMPLIFICADO DE UTILIZAÇÃO DO DENTALSLICE®**

O ambiente virtual de planejamento DentalSlice® (Bioparts) possibilita simulações realistas de planos de tratamento, levando em consideração tanto a quantidade de suporte ósseo para ancoragem dos implantes, quanto os requisitos protéticos. As simulações do Dentalslice® permitem inserir e posicionar implantes de maneira simples, qualquer plano de tratamento pode ser modificado através de ferramentas de inserção e alterações dimensionais de implantes, além de avaliar com precisão a qualidade óssea local. O programa possibilita obter ângulos de visão da estrutura anatômica na janela 3D, impossíveis de se alcançar mesmo durante a cirurgia. As janelas 2D oferecem cortes anatômicos onde são realizadas medições que auxiliam na escolha do implante apropriado.

#### **Requisitos Mínimos:**

- Sistema Operacional: Windows NT/2000/XP/Vista
- Processador: Pentium III 700Mhz
- Memória RAM: 128Mb
- Placa de vídeo: 32Mb / 24bit-colors / resolução 1024 x 768
- Vídeo: 15 polegadas / resolução 1024 x 768
- Hard Disk: 500Mb de espaço livre
- CD-ROM: para instalação do software
- Mouse: Windows Standard

### **Requisitos Recomendados:**

- Sistema Operacional: Windows NT/2000/XP/Vista
- Processador: Pentium IV 2.8Ghz
- Memória RAM: 1Gb
- Placa de vídeo: 256Mb / 24bit-colors / resolução 1024 x 768
- Vídeo: 17 polegadas / resolução 1024 x 768
- Hard Disk: 5Gb de espaço livre
- CD-ROM: para instalação do software
- Mouse: Windows Standard

### **1. Instalando o DentalSlice**

É recomendável que sejam fechados quaisquer outros aplicativos antes da instalação do DentalSlice.

Visualize o arquivo *setup.exe* no Windows Explorer, este arquivo pode ser encontrado através de *download* pela *Internet*. Clique duas vezes sobre ele para iniciar as configurações.

Durante o esta etapa, as seguintes janelas serão mostradas:

Passos 1 e 2: Autorização e Termos de utilização:

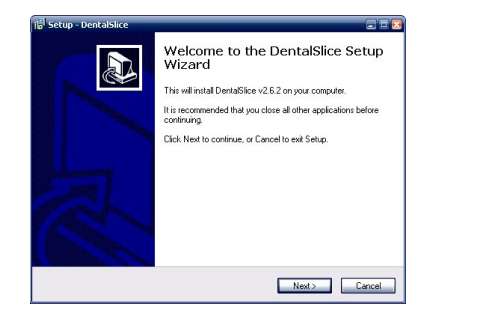

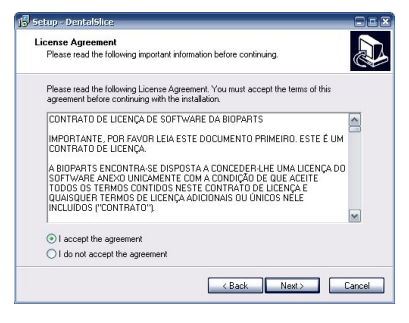

D

(Figura. 1A) (Figura. 1B)

Esta janela (Figura 1A) serve para identificar o programa e para que o usuário autorize a instalação, para prosseguir clique no botão "*Next >*".

Estando de acordo com os termos de licença (Figura 1B) clique em "*I accept the agreement*" e em seguida em "*Next >*".

Passos 3 e 4: Local de Instalação e *Start Menu:*

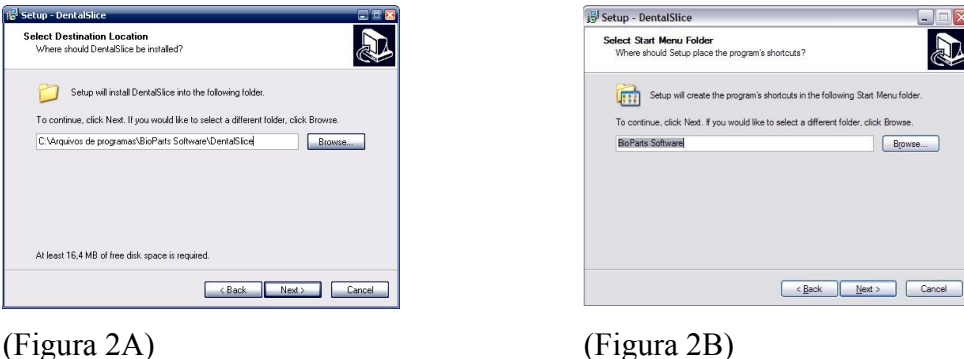

Para aceitar o diretório (Figura 2A) e o "*Start Menu"*(Figura 2B) padrão, clique em "*Next >*". Se desejar modificá-los, indique o novo local utilizando o botão "*Browse*".

Passo 5 e 6: Opções adicionais e iniciando a cópia dos arquivos:

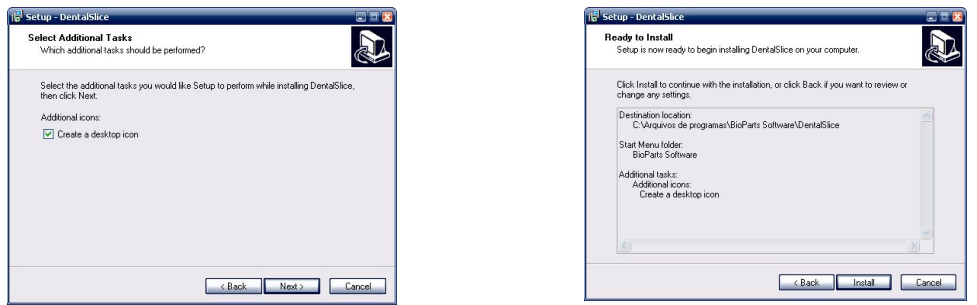

(Figura 3A) (Figura 3B)

Por definição padrão, o processo de instalação irá criar um atalho do programa no Desktop (Figura 3A). Clique em "*Next >*" para ir para a próxima janela.

No passo 6, um resumo de todas as opções será mostrado na tela (Figura 3B), clique em "*Install*" para iniciar a cópia dos arquivos.

Passos 7 e 8: Copiando arquivos e finalizando a instalação:

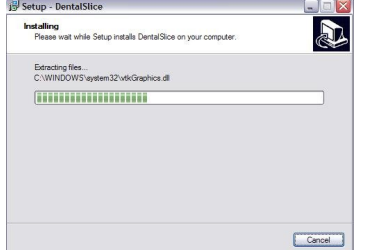

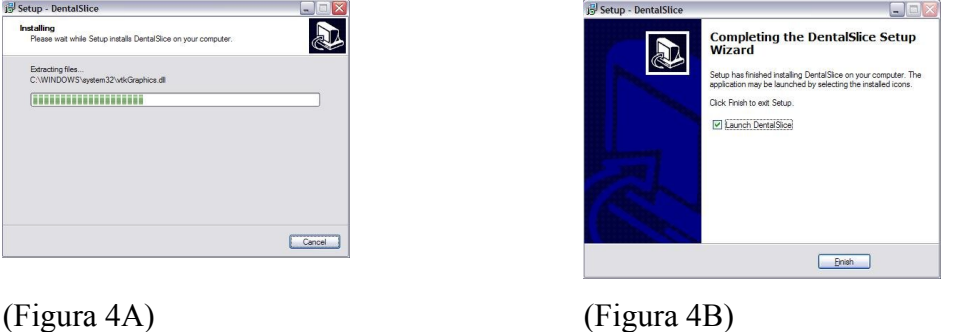

No passo 7, os arquivos necessários ao DentalSlice® serão copiados para o computador (Figura 4A).

A última janela (Figura 4B) informa ao usuário que a instalação foi concluída com sucesso e, ainda, há uma opção para lançar o DentalSlice® automaticamente após o término do processo, clique em "*Finish*" para concluir.

### **2. Removendo o DentalSlice**

Para remover o DentalSlice do computador, basta ir ao Menu Iniciar, no menu *Bioparts Software* e selecionar a opção "*Uninstall* DentalSlice". Na janela de confirmação, clique em "Yes" para executar o processo de remoção.

#### **3. Visão Geral**

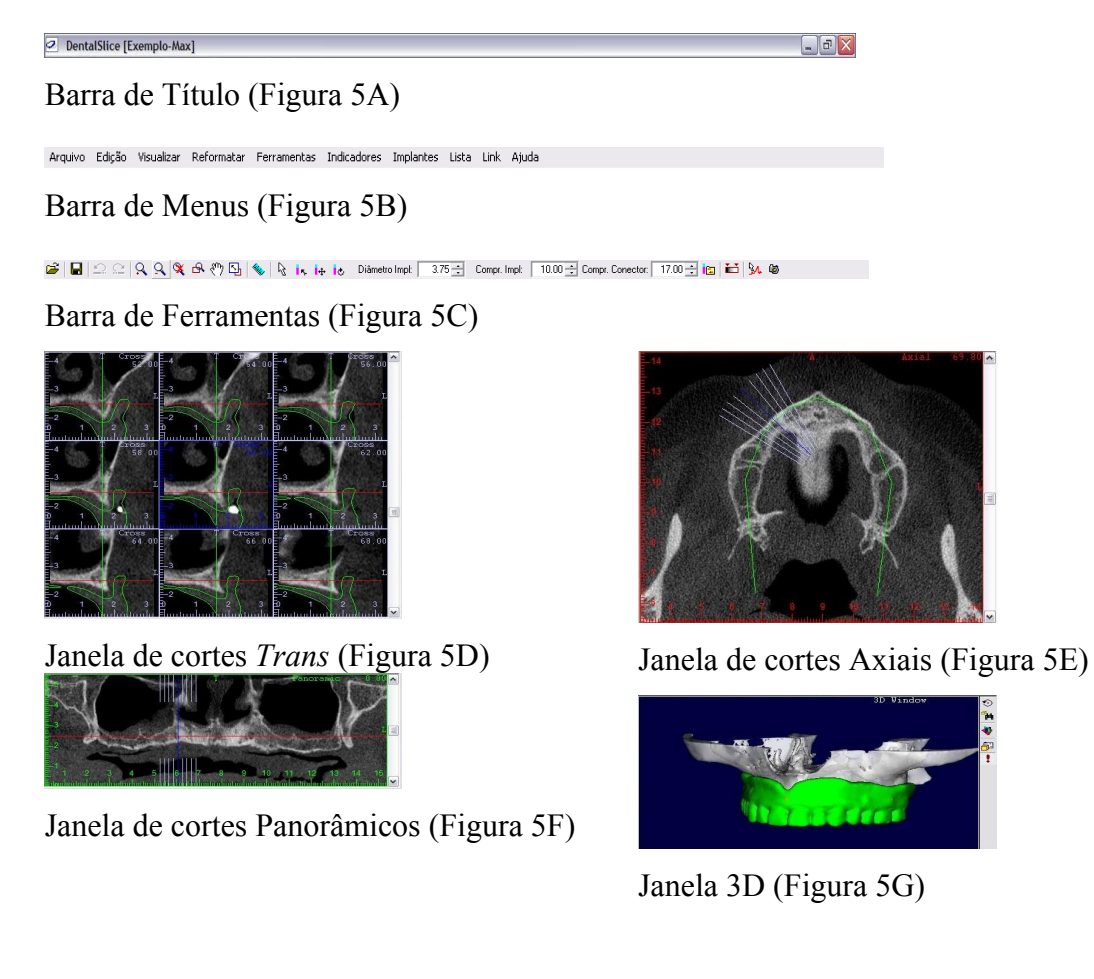

Barra de Status (Figura 5H)

### **Barra de Título**

**Ready** 

A barra de título padrão windows (Figura 5A) identifica a janela na qual o programa está aberto, assim como o nome do arquivo em utilização, neste caso: "Exemplo-Max". Também possui botões com as opções: minimizar, maximizar/restaurar e fechar.

[mpl Diam: Impl Lenght: Conect Lenght: Angle: min: 237 max: 2983

### **Barra de Menus**

A barra de Menus (Figura 5B) concentra as funções de organização e preferências globais do programa. Ao acessar estes tópicos principais o menu automaticamente mostra sub-menus que conduzem o usuário a funções relacionadas.

#### **Barra de tarefas**

As barras de tarefas (Figura 5C) apresentam vários botões gráficos, que são atalhos para as funções mais utilizadas do programa. Clicando sobre o botão desejado o programa responde prontamente executando a função. O DentalSlice possui duas barras de tarefas: uma principal que está localizada logo abaixo da barra de menus e uma barra de tarefas secundária na janela 3D, esta última concentra funções relacionadas somente a janela 3D.

Posicionando-se o mouse sobre algum botão da barra principal e deixando-o imóvel por alguns instantes, uma breve descrição da função relacionada é mostrada para auxiliar o usuário.

#### **Janelas de cortes**

**Axial**

Janela com os cortes axiais (Figura 5E).

Identificadores de posição: "F" para a região frontal do paciente; "E" para a região à esquerda do paciente.

O número no canto superior direito indicará a espessura entre um corte e outro. Ex: um número que esteja em 71.00, se ao avançar um corte, o número atualizar para 71.60, significa que entre os cortes Axiais, a espessura de cortes é de 0.60mm, e certamente o próximo corte será o número 72.20.

Indicadores da janela *Axial* aparecem na cor vermelha, nas janelas, *Trans* e *Panorâmica.*

#### **Transversal**

Janela de cortes transversais (Figura 5D).

Identificadores de posição: "T" para a região ao topo do paciente; "V" para a região vestibular do paciente.

Números no canto superior direito de cada *Trans indicarão* a distância entre os cortes.

Indicadores das Janelas *Trans* aparecem nas cores: azul escuro para a janela *Trans* central, azuis claros para as demais janelas *Trans*, nas janelas *Axial* e *Panorâmica.*

#### **Panorâmica**

Janela de cortes Panorâmicos (Figura 5F).

Identificadores de posição: "T" para a região ao topo do paciente; "E" para a região à esquerda do paciente.

Números no canto superior direito indicam a espessura entre os cortes.

Indicadores da janela *Panorâmica* aparecem na cor verde, nas janelas, *Axial* e *Trans*.

### **Barra de Status**

A barra de status (Figura 5H) mostra informações sobre o que está ocorrendo no programa num determinado momento e está dividida em 4 partes. A primeira, mais à esquerda, mostra se o DentalSlice está ocupado fazendo algo que não permite outra ação ao mesmo tempo. Se o programa está salvando um projeto, a mensagem "*Writting Project*" aparecerá indicando ao usuário que deve aguardar o fim daquela tarefa, quando o processador está livre, a mensagem "*Ready*" aparece, indicando que o usuário pode prosseguir.

A segunda parte, localizada logo à direita da barra de processamento, está relacionada aos implantes. Quando há um implante selecionado ela mostra o diâmetro do implante e seu comprimento, e o comprimento e ângulo do conector protético.

A terceira parte está relacionada ao contraste das tomografias mostradas nas janelas 2D. Os valores mínimos e máximos, que aparecem nesta seção, mostram a amplitude do contraste preto e branco vigente.

A ultima parte, localizada no canto direito é uma barra de tempo. Cada vez que o processamento do DentalSlice necessita de tempo para executar uma tarefa, uma representação gráfica é mostrada preenchendo a barra de azul enquanto o processador está trabalhando.

### **Janela 3D**

A janela 3D (Figura 5G), mostra uma reconstrução em 3 dimensões do tecido ósseo do paciente.

A janela 3D possui uma barra de tarefas, com ferramentas e funções específicas para interação com os objetos, localizada à direita da janela (Figura 6A e B).

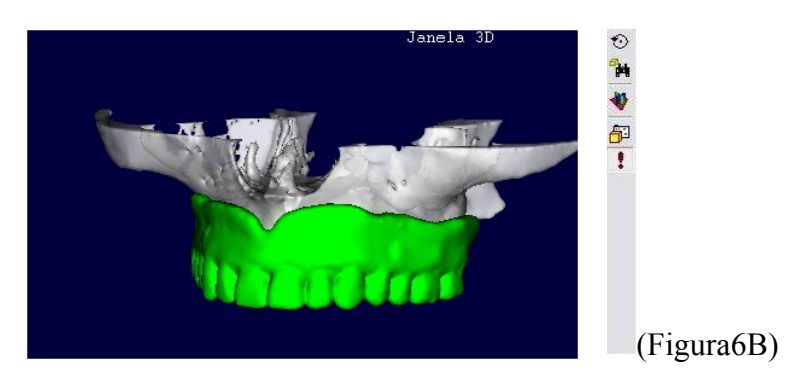

<sup>(</sup>Figura 6A)

## **4. Abrindo um projeto**

Para abrir um projeto no DentalSlice use o comando no menu "Arquivo – Abrir" ou use o ícone "Abrir" localizado na barra de tarefas.

Ao ativar este comando, uma janela é mostrada identificando o diretório atual e os arquivos nele presentes.

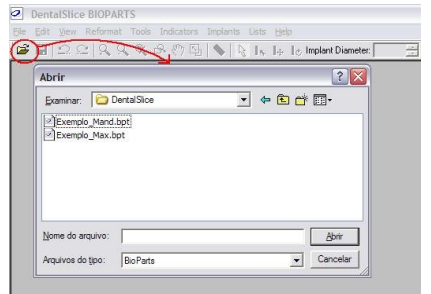

(Figura 7)

### **5. Tarefas Básicas**

A Barra de Tarefas básicas do DentalSlice®, possui ferramentas que operam em todas as janelas.

Ao ativar uma das funções, ou ferramentas, o botão adquire um aspecto em baixo relevo em relação às outras ferramentas. Na imagem (Figura 8) observamos este aspecto na ferramenta "*Select Implant*", que possui u um ícone de seta.

|GB|| 22|| 9, 9, 9, 68 ۞ 5}| 1}| 1} is i+ ie Implant Diameter.| 3.75-1 Implant Lenght:| 10.00-1 Conector Lenght:| 17.00-1 13 13 14 15 14 18 (Figura 8)

#### **Zoom**

**Zoom:** Amplia as imagens, ou objetos 3D

Observando a imagem (Figura 9), notamos que a ferramenta "*Zoom*" está habilitada. Podemos utilizar esta ferramenta em todas as janelas de cortes, e também na janela 3D. Para utilizar, com a ferramenta selecionada, leva-se o cursor até a janela que se deseja ampliar e clica-se com o botão esquerdo do mouse.

A cada clique nas imagens de cortes, ou objetos 3D, a imagem fica mais próxima.

**• Diminuir Zoom:** Diminui as imagens, ou objetos 3D

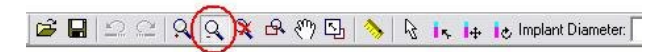

(Figura 10)

Observando a imagem (Figura 10), notamos que a ferramenta "Diminuir Zoom" está habilitada. Podemos utilizar esta ferramenta em todas as janelas de cortes, e

<sup>(</sup>Figura 9)

também na janela 3D. Para utilizar, com a ferramenta selecionada, leva-se o cursor até a janela que se deseja diminuir e clica-se com o botão esquerdo do mouse.

A cada clique nas imagens de cortes, ou objetos 3D, a imagem fica mais distante.

> **Redefinir Zoom:** Aplica Zoom padrão inicial nas imagens, ou objetos 3D

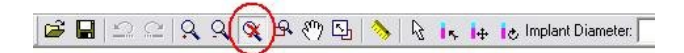

<sup>(</sup>Figura 11)

Observando a imagem (Figura 11), notamos que a ferramenta "Redefinir *Zoom*" está habilitada. Podemos utilizar esta ferramenta em todas as janelas de cortes, e também na janela 3D. Para utilizar, com a ferramenta selecionada, leva-se o cursor até a janela que se deseja redefinir e clica-se com o botão esquerdo do mouse.

Ao clicar nas imagens de cortes, ou objetos 3D, a imagem fica definida com o zoom padrão inicial.

> **Área Zoom:** Amplia uma área retangular específica nas imagens, ou objetos 3D

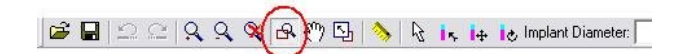

<sup>(</sup>Figura 12)

Observando a imagem (Figura 12), notamos que a ferramenta "Área *Zoom*" está habilitada. Podemos utilizar esta ferramenta somente nas janelas: axial, panorâmica e 3D. Este zoom funciona de maneira ligeiramente diferente. Ao ser ativado, o usuário deve selecionar uma área de interesse na janela desenhando um retângulo com o mouse, desta forma, a área que estiver dentro do retângulo será ampliada para preencher toda a janela (Figura 13). Esta função não está disponível para janela Trans.

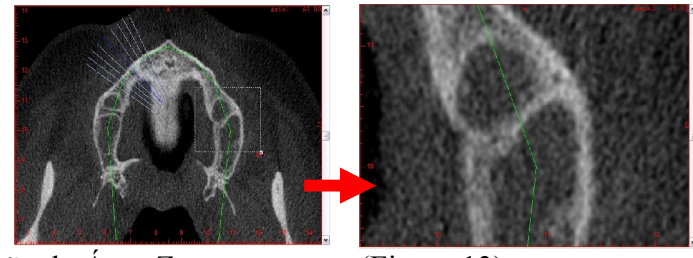

Demonstração do Área *Zoom* (Figura 13)

**Zoom 9:1:** Amplia o quadro central do Trans para ocupar toda a janela.

**BBDCRRRCDARIE** In the lo Implant Diameter (Figura 14)

Observando a imagem (Figura 14), notamos que a ferramenta "*Zoom* 9:1" está habilitada. É uma ferramenta que produz efeito apenas na janela Trans. Ao habilitar esta ferramenta, o quadro central da janela Trans passa a ocupar toda a janela, possibilitando uma visualização mais detalhada, aumentando a precisão das ferramentas de posicionamento de implante ou mensurações por esta janela.

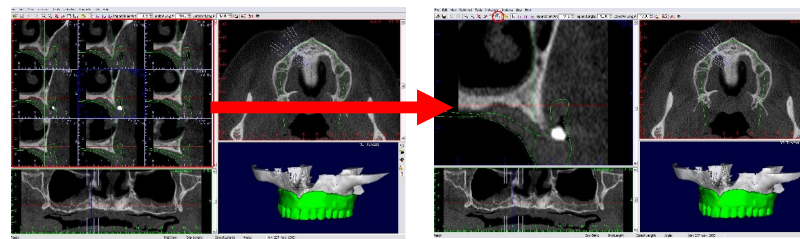

Resultado da ativação do "Zoom 9:1" (Figura 15)

• Pan: Movimenta a imagem ou objeto 3D

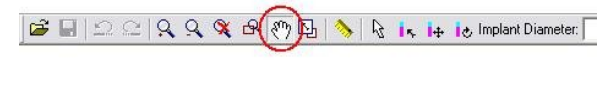

(Figura 16)

Juntamente com as funções de zoom encontra-se a ferramenta Pan, representada por um botão com a imagem de uma "mão espalmada". Esta função permite que o usuário navegue pela imagem da tomografia quando o zoom está mostrando apenas uma parte da imagem. Isto é, clicando com o botão esquerdo sobre a janela e arrastando o mouse para uma determinada direção causa um desvio da imagem para esta mesma direção. O pan também funciona na janela 3D, facilitando a navegação para se encontrar um melhor enquadramento.

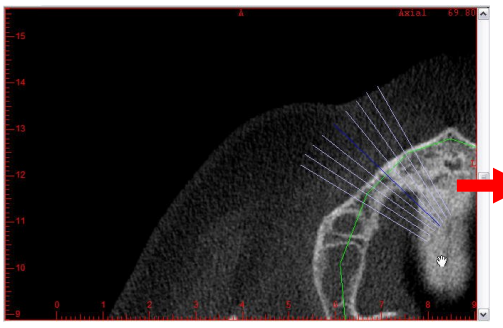

Demonstração do Pan (Figura 17)

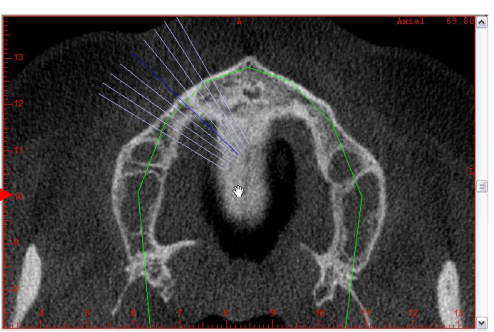

### **6. Tarefas Avançadas**

### **Barra de Tarefas 3D**

**Rotaciona 3D:** Permite girar o objeto 3D

Quando acionada, a ferramenta "Rotaciona 3D", permite girar o objeto 3D para qualquer posição. Ao posicionar cursor do mouse sobre a janela 3D próximo às bordas, o cursor adquire o desenho de uma seta circular, revelando que o objeto só poderá girar em um eixo. Ao posicionar o cursor do mouse mais ao centro da janela 3D, o cursor adquire o desenho de duas elipses que se cruzam, revelando que o objeto poderá girar em dois eixos.

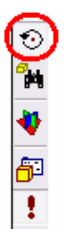

(Figura 18)

### **Visualização Padrão**

Lista com posições predefinidas para o objeto 3D **Figura** 19)

• **3D Indicadores C** (Figura 20)

Opções para ativar e desativar cortes indicadores tridimensionais de posicionamento na tomografia.

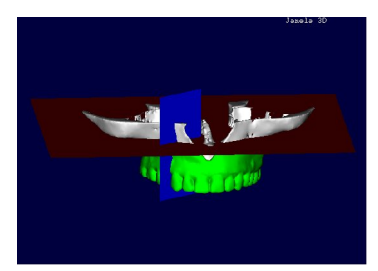

(Figura 20)

**Propriedades 3D:** Listagem e edição de propriedades dos objetos 3D

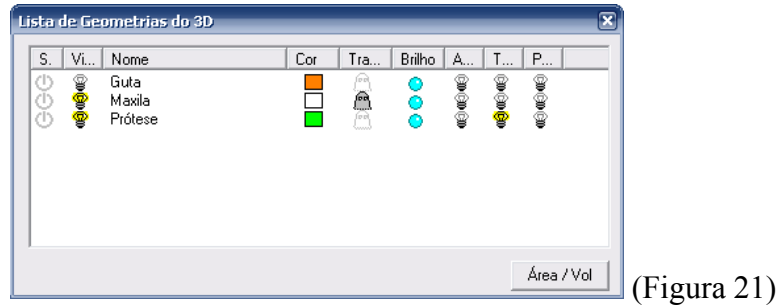

Ao Clicar na tarefa "Propriedades 3D", abre-se uma janela denominada "Lista de Geometrias 3D", através da qual é possível:

- 1. Tornar os objetos invisíveis ou visíveis, através do campo "Visibilidade";
- 2. Renomear objetos, através do campo "Nome";
- 3. Alterar a cor dos objetos no campo "Cor";
- 4. Ativar ou desativar contorno dos objetos 3D nas janelas bidimensionais;

A as funções nº 4, são representadas pelos campos *Axial, Transversal* e *Panorâmica,* ativam o desenho do contorno do objeto 3D, sobrepostos aos cortes de tomografia.

**• Degradação:** Desativa filtro de movimento para objeto 3D **[1]** (Figura-22)

A Função *Degradação* é representada por um ícone com o desenho de um ponto de exclamação, e por padrão, já vem ativada, para um movimento mais suave e preciso.

A Função *Degradação* faz com que o objeto 3D durante o movimento, adquira um aspecto de forma desenhada com pontos. Isso melhora o movimento deixando mais preciso e mais suave. Após o movimento o objeto adquire novamente o aspecto em alta resolução.

Em alguns momentos se faz útil desativar esta ferramenta para que o objeto 3D não perca resolução durante o movimento.

### **Adicionando Implantes**

**Régua:** (Figura 23)

Permite fazer mensurações da área que irá receber um implante.

Para medir uma área, seleciona-se a ferramenta "Régua"*,* com a ponta do cursor no estado inicial da área que se deseja mensurar, deve-se segurar o botão esquerdo do mouse, arrastar o cursor até o estado final e soltar o botão do mouse.

Todas as mensurações feitas são listadas no menu "Lista" na opção "*Régua*", onde é possível localizar ou apagar.

#### **Diâmetro Impl: | Compr. Impl: | Compr. Conector:** Diâmetro Impl:  $3.75 - 1$ Compr. Impl:  $10.00 -$

Compr. Conector:  $\boxed{17.00 \div}$  (Figura 24)

Formulário de dimensões para um implante que será inserido.

O primeiro campo é o diâmetro do implante, o segundo é o comprimento do implante e o terceiro é o comprimento do conector.

Antes de inserir o implante, é necessário adicionar as dimensões do mesmo.

## **Insere novo Implante:**  $\frac{1}{\sqrt{2}}$  (Figura 25)

Ao ativar a ferramenta "Insere novo Implante" o cursor do mouse adquire um desenho que representa um implante. Posiciona-se em alguma das janelas de cortes bidimensionais e um clic com o botão esquerdo do mouse insere o implante.

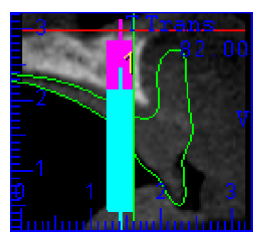

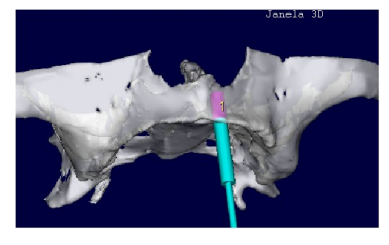

(Figura 26)

Após inserir o implante, é possível observar o mesmo na janela 3D (Figura 26).

• **Move Implante:**  $\mathbf{I}^{\pm}$  (Figura 27)

Permite mover o implante livremente nas janelas de cortes bidimensionais (Figura-6.12).

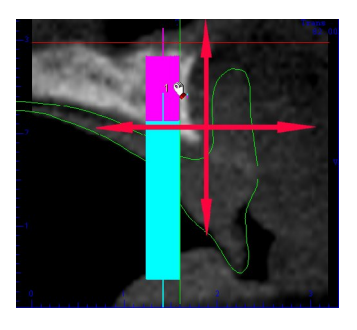

(Figura 28) (Figura 29)

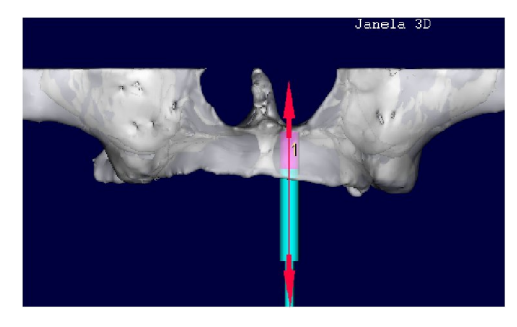

Já na janela 3D, a ferramenta "*Move* Implante" assume um comportamento diferente, permite alterar apenas a altura (Figura 29), movimentando o implante apenas em um eixo, mantendo as demais posições.

• **Rotaciona Implante:** Permite girar o implante. **(Figura 30)** 

Para girar o implante, basta clicar sobre o implante com o botão esquerdo e girar o mouse ao redor do fulcro do implante (o fulcro está sempre na junção implanteconector).

Deve-se, segurar com a ferramenta "Rotacionar Implante" na parte de cor rosa, que representa o implante. No caso de segurar com a ferramenta "Rotacionar Implante" na parte em azul, o que inclinará será o conector, e não o implante. Para inclinar o conector é recomendável que se utilize a função "Ângulo", que pode ser

encontrada clicando com o botão direito do mouse em cima do implante, ou através do menu "Lista" opção "Implante", no campo "Ângulo".

Utilizando a ferramenta na janela de cortes *Transversal*, ajusta-se a inclinação do implante entre palatino-vestibular ou lingual-vestibular (Figura 30).

Utilizando a ferramenta na janela de cortes *Panorâmica*, ajusta-se a inclinação do implante entre distal e mesial (Figura 31).

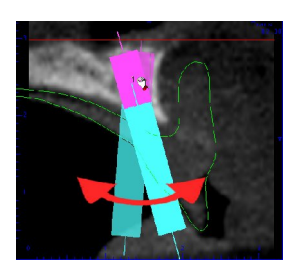

(Figura 31) (Figura 32)

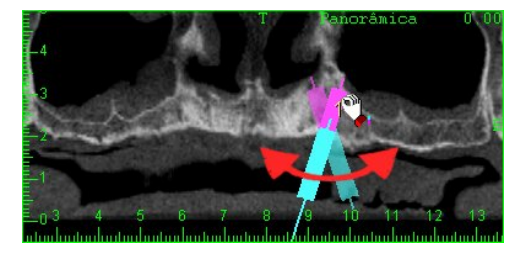

Na janela 3D, assim como a ferramenta "*Move* Implante", a ferramenta "Rotacionar Implante" assume um comportamento diferente das demais janelas, permitindo girar o eixo do implante. No caso de se utilizar um conector angulado, permite que o implante fique imóvel enquanto se encontra uma posição ideal na oclusão da prótese com o conector (Figura 31).

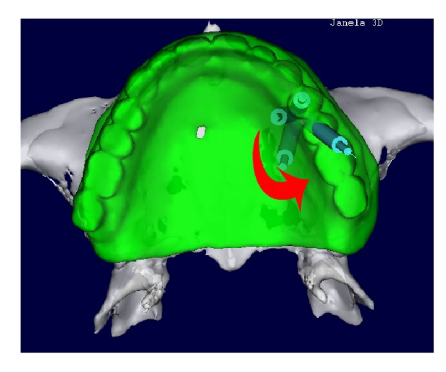

(Figura 33)

\***Nota –** As propriedades de dimensões dos implantes aparecem na barra de status, na base do DentalSlice.

### **Altura do Transmucoso**

A altura inicial do transmucoso é definida no campo "Compr. *Conector*" do formulário de dimensões do implante a ser inserido. A altura pode ser redefinida pelo campo "C. Comprimento", na janela "Lista de Implantes", ou clicando sobre o implante com o botão direito do mouse, escolhendo a opção "C. Comprimento".

Para definição da altura do transmucoso, utiliza-se a ferramenta "Régua".

Na janela Trans, posiciona-se a ponta do cursor na plataforma do implante, se segura o botão esquerdo do mouse, arrastando até a borda interna da prótese.

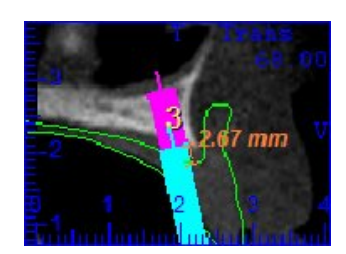

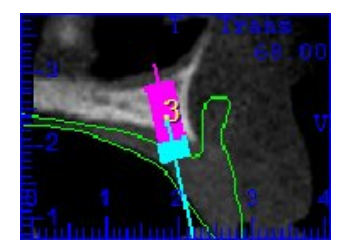

### **Anilhas**

As anilhas são peças de titânio que compõem o guia cirúrgico, e também devem ser levadas em consideração durante o planejamento.

Ao acessar o menu "Lista" na opção "Implantes", abre-se a janela "Lista de implantes", onde existe o campo "Anilha". Através deste campo ativamos e desativamos a visualização da anilha.

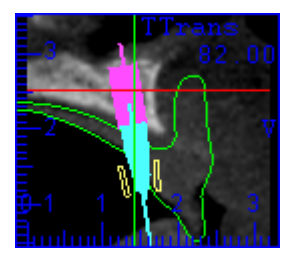

(Figura 34)

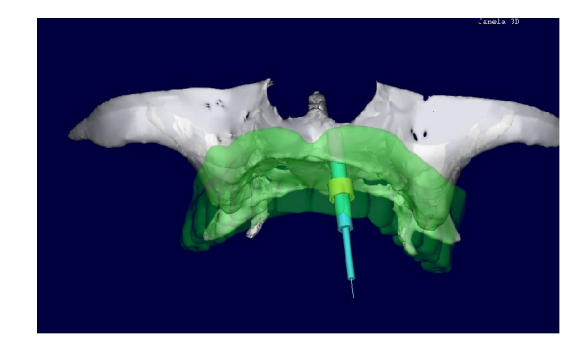

(Figura 35)

### **Qualidade óssea:** Permite medir a densidade óssea.

O uso desta ferramenta é semelhante ao uso da ferramenta *"Ruller".* Com a ponta do cursor no estado inicial da área que se deseja medir, deve-se segurar o botão esquerdo do mouse, arrastar o cursor até o estado final e soltar o botão. Feito isso, abrese uma janela denominada "Linha de Perfil Hounsfield", onde um gráfico mostra a trajetória da linha traçada, através dos diferentes tipos de osso.

Os tipos de osso são divididos em quatro partes: tipo I, tipo II, tipo III e tipo IV, sendo o tipo I mais denso, e o tipo IV mais medular.

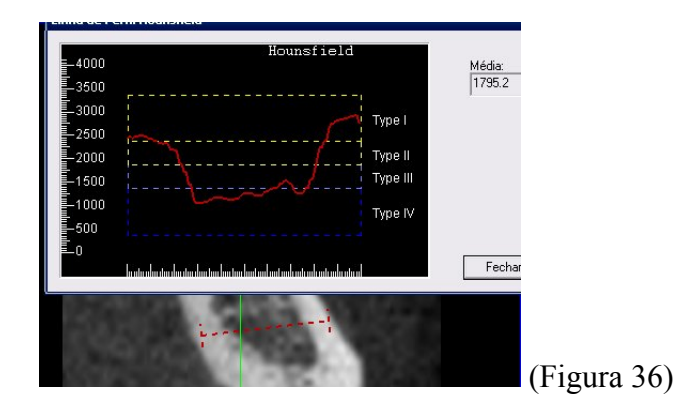

**Pinos de Fixação:**

Os pinos de fixação são planejados utilizando as ferramentas de implantes, bastando preencher os campos destinados às dimensões do implante com as dimensões adequadas.

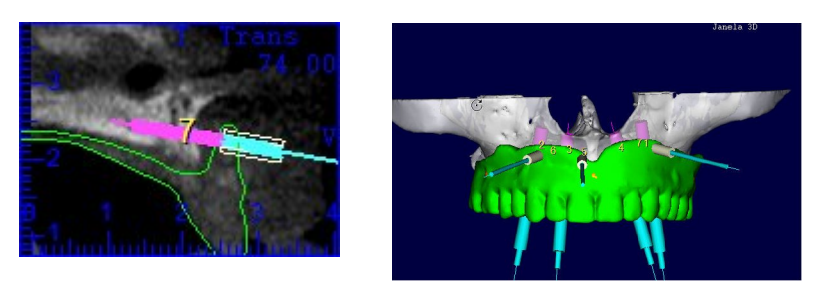

(Figura 37) (Figura 38)

Informações adicionais sobre o uso do programa podem ser encontradas no manual do DentalSlice, visitando a página da web: http://www.dentalslice.com.br